# StickFont Editor™ v1.50 User Manual

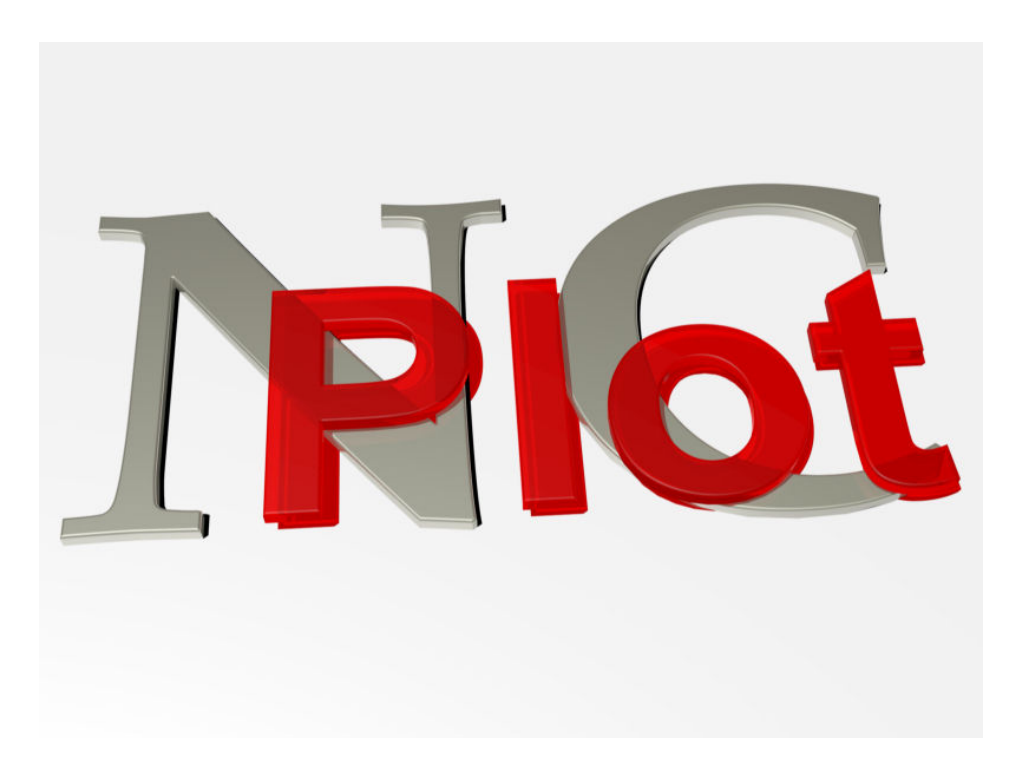

# Copyright© 2013 NCPlot Software LLC

# **StickFont Editor Manual**

## **Table of Contents**

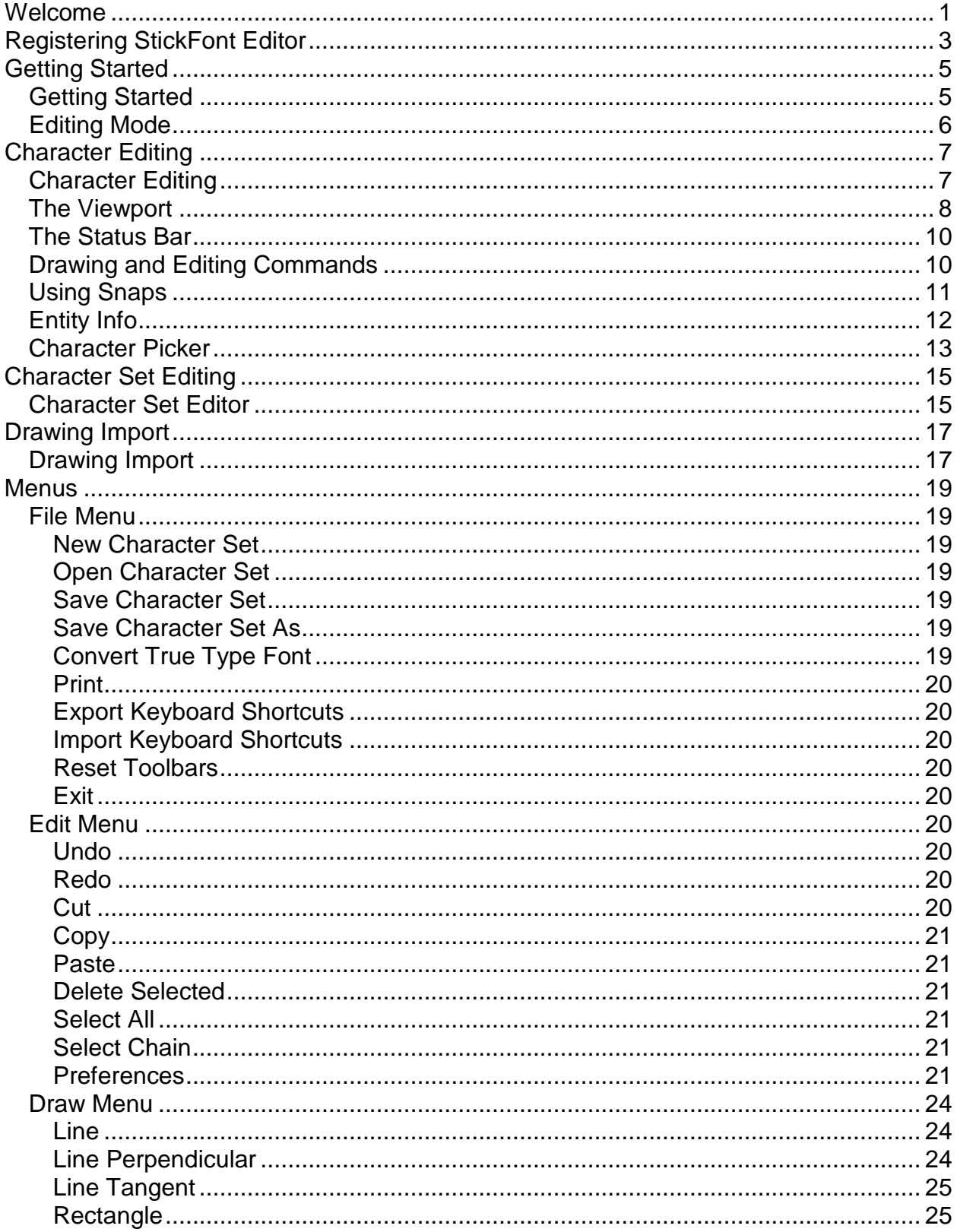

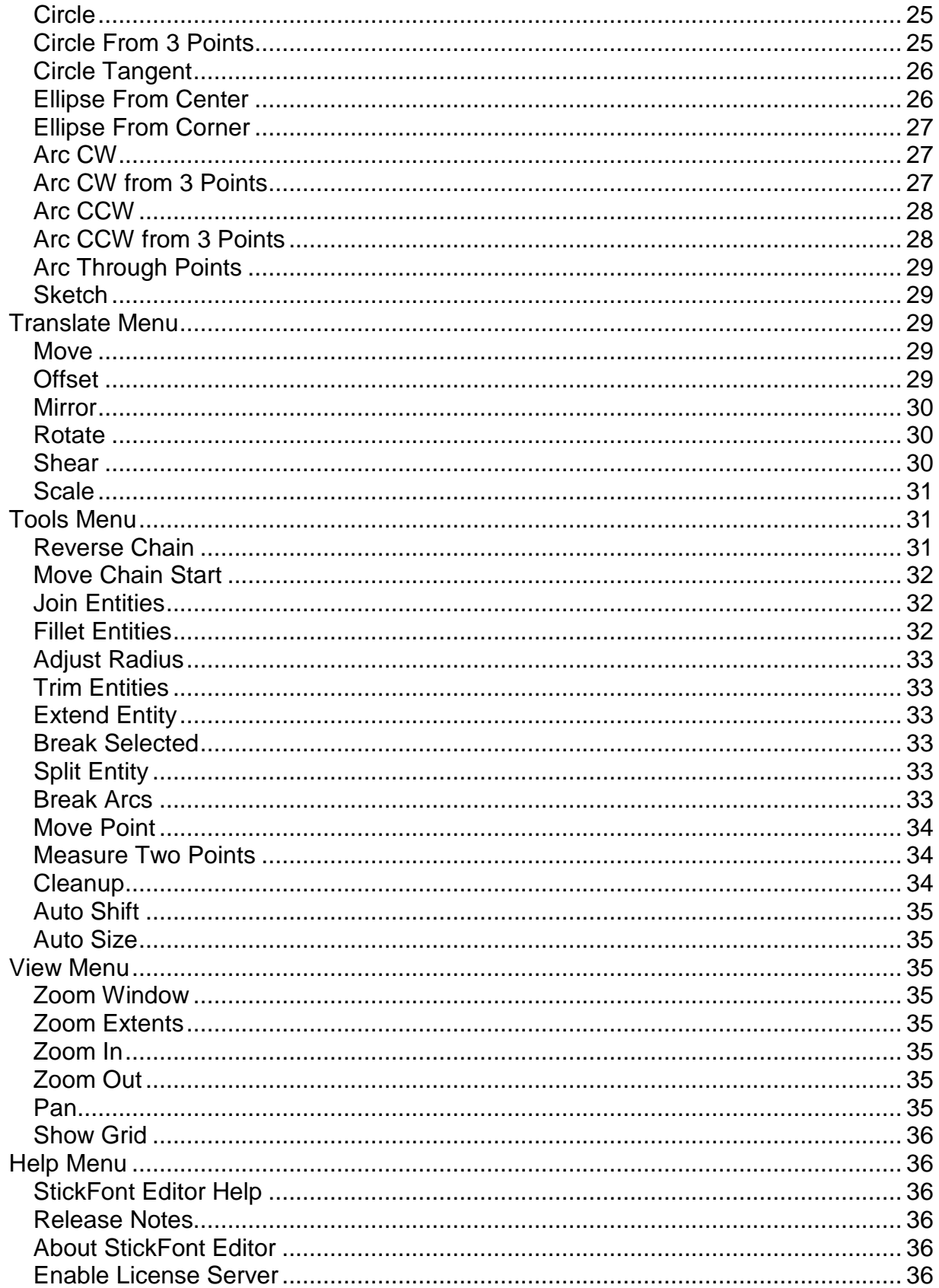

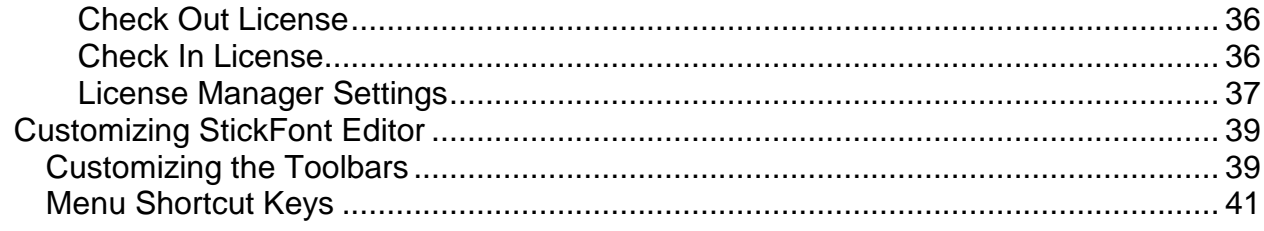

# <span id="page-8-0"></span>**Welcome**

Welcome to StickFont Editor!

StickFont Editor<sup>™</sup> v1.50 Copyright© 2012-2013 NCPlot Software LLC

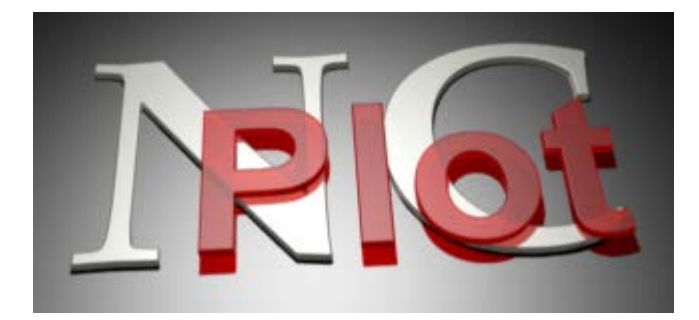

For the latest release information, news, or if you can't find what you need in this help file, please check the online forums at [www.ncplot.com](http://www.ncplot.com/)

We can also be contacted directly via email **scottmartinez@ncplot.com** 

# <span id="page-10-0"></span>**Registering StickFont Editor**

When StickFont Editor is first installed, you are given a 15-day trial period. During this time the software is fully functional, allowing you to evaluate it's suitability for your needs.

After the trial period has expired, StickFont Editor will no longer run without a registration key. These may be purchased from the online ordering page at <http://www.ncplot.com/> The web site contains current pricing and ordering information.

To register StickFont Editor, enter your registration name and product key into the splash window. This window is displayed every time StickFont Editor starts, but may also be accessed from the menu *Help / About*. Note that the splash window is not displayed at startup after the software has been successfully registered.

# <span id="page-12-0"></span>**Getting Started**

# <span id="page-12-1"></span>**Getting Started**

On startup, you are greeted with the following screen. If you have not registered the software, a window displays your remaining trial period time. You may click Ok to continue unregistered, or you may enter your name and key information.

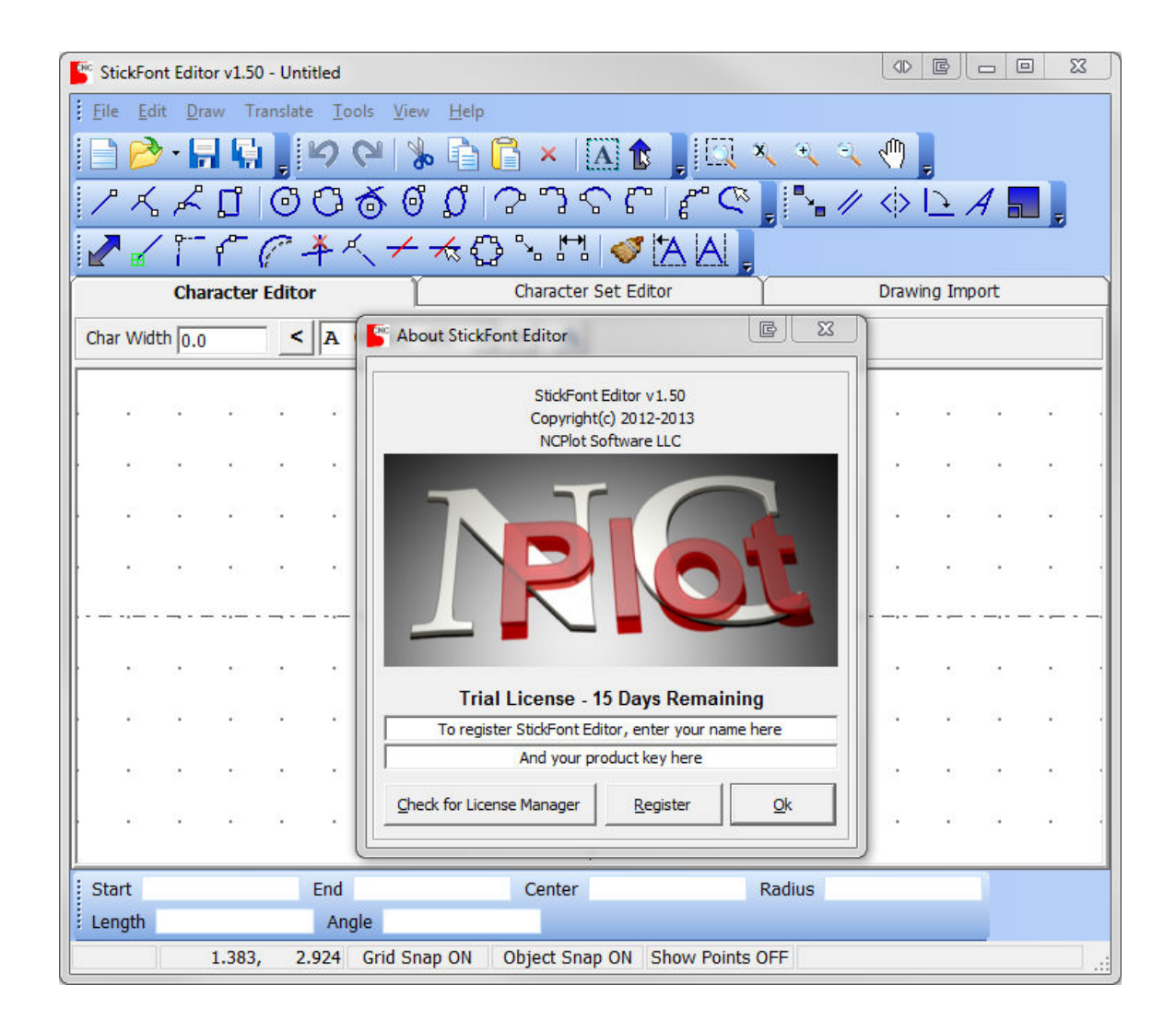

The StickFont Editor interface consists of:

- Menu bar the menus provide access to the program features.
- Toolbars the toolbar buttons provide quick access to the most commonly used program features.
	- Drawing viewport the graphical display of the character drawing.
- Character selector where you select the character to edit.
- Entity Info displays information about entities on the drawing.
- Status bar provides feedback about the current state of StickFont

Editor.

# <span id="page-13-0"></span>**Editing Mode**

StickFont Editor provides three modes of operation: character editing, character set editing and drawing import mode. The mode is selected via tabs at the top of the drawing viewport.

• Character editing mode allows individual characters in the character set to be drawn and edited.

• Character set editing mode allows a limited set of tools to be applied to the entire character set at once, such as scaling or shear.

• Drawing import mode allows a .DXF drawing file to be loaded and all or parts of it to be copied into your character set.

# <span id="page-14-0"></span>**Character Editing**

# <span id="page-14-1"></span>**Character Editing**

The character editor consists of:

- character selection there is a drop down list as well as a previous and next buttons for selecting characters.
- character width this text box is used to enter the desired character width.
	- viewport displays the character being edited.

The viewport shows the character being edited. The dashed lines show where 0, 0 is on the drawing as well as the entered width. The top horizontal line shows where the top of the scaled character will be and is always at a Y value of 21.

If the grid is enabled then you will also see points at regular intervals indicating the grid points. The grid can be turned on or off via the menu *View / Show Grid*.

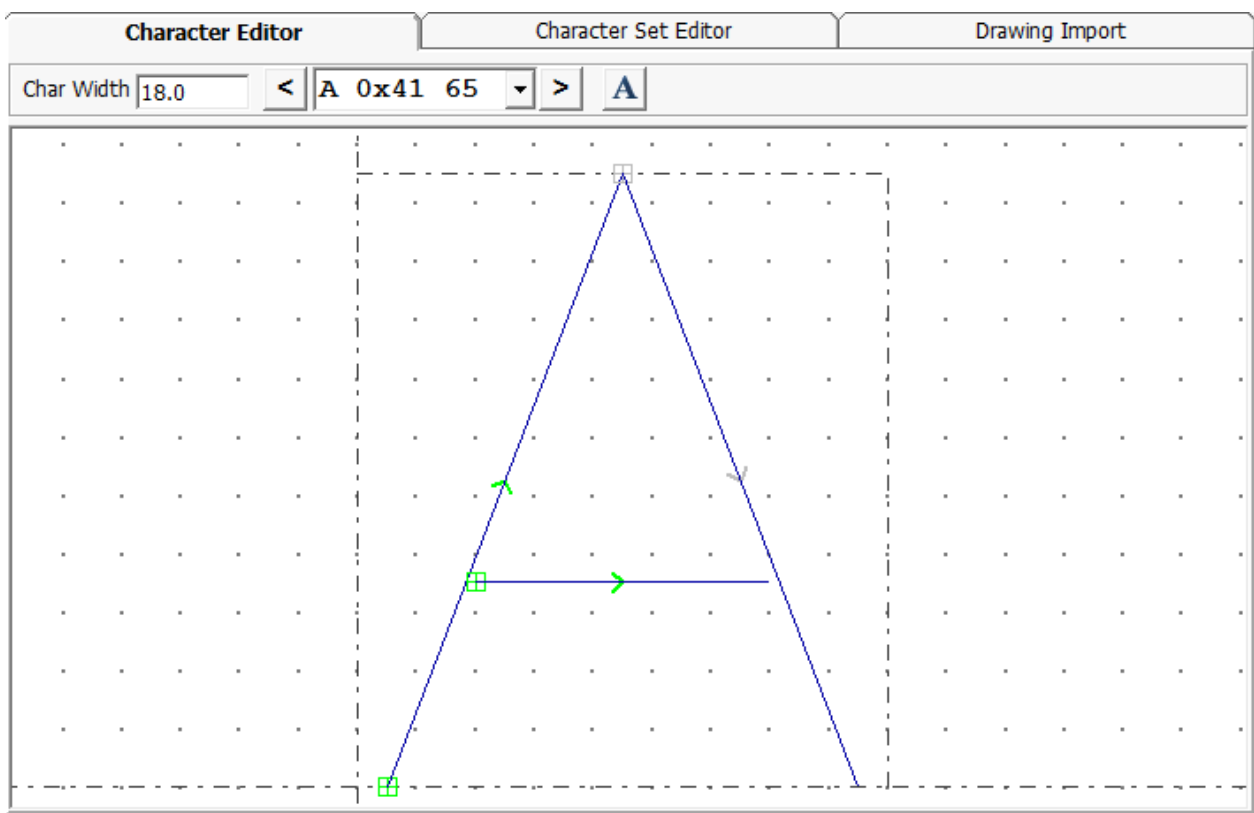

Characters are made up of *entities* that form the shape of the character. An entity is simply a single line, arc or circle. More than one entity connected into a

continuous path is called a *chain*. Every chain has a start point, end point and direction. In the image above the chain start points are marked with small green squares and the direction is marked with an arrow.

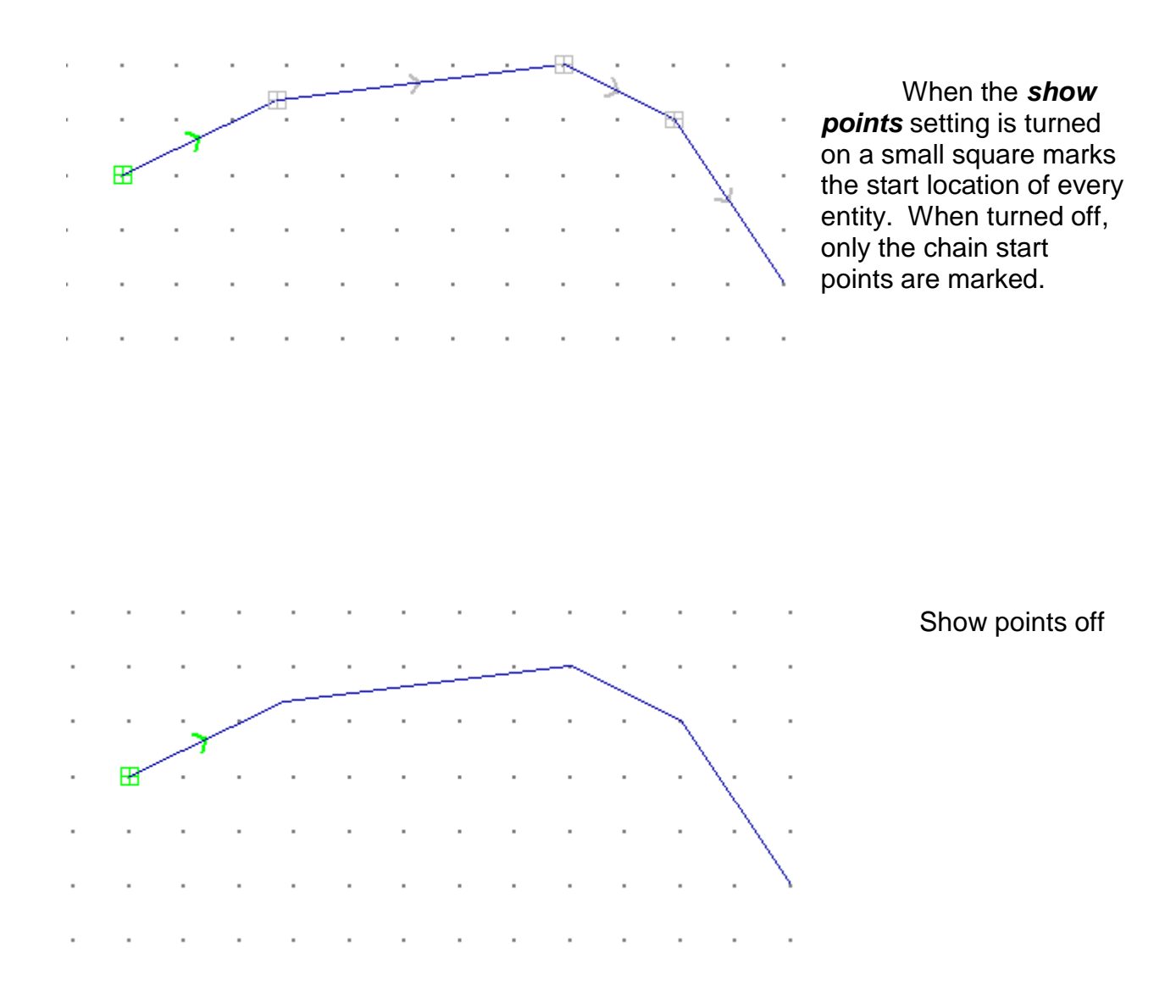

## <span id="page-15-0"></span>**The Viewport**

The graphics viewport is where the character drawing is displayed and edited:

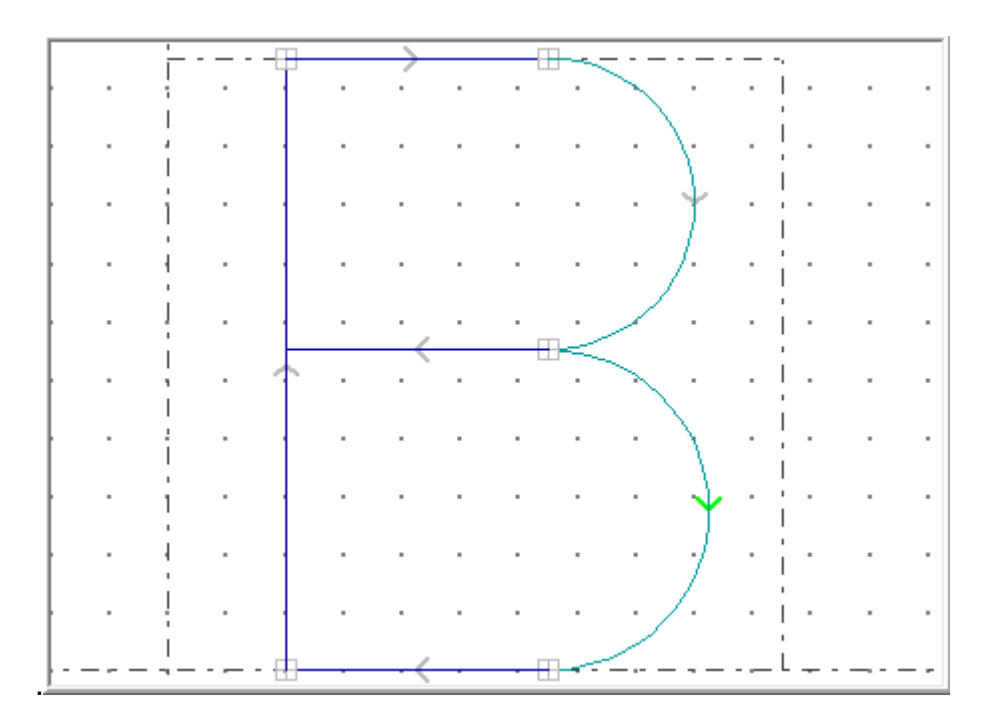

The dashed lines indicate where 0, 0 is on the drawing and is usually the lower left corner of the character. There are also dashed lines to indicate the width of the character and the scaled height.

Many commands require that you select one or more entities on the viewport. An entity can be a line, arc or circle. The viewport offers several methods for entity selection:

- **Clicking:** left clicking on an entity will select only that entity. If no entities are near the mouse pointer then all entities are deselected.
- **Select All:** the menu item **Edit / Select All** or its corresponding toolbar button will select all the entities in the current character.
- **Select Chain:** the menu item *Edit / Select Chain* or its corresponding toolbar button is similar to **Shift-Clicking** an entity except that all entities are first deselected.
- **Ctrl-Clicking:** left clicking on an entity while holding the CTRL key will toggle its selected state.
- **Alt-Clicking:** left clicking on an entity while holding the ALT key will select a chain up to the clicked entity. A partial chain can be selected by clicking the first entity then ALT-clicking the last entity to be selected.
- **Shift-Clicking:** left clicking on an entity while holding the SHIFT key will toggle the selected state of an entire chain.
- **Window selecting:** Groups of entities can be selected by simply dragging a box around them. Click and hold the left mouse button at one corner of a box and

drag the mouse and release the button at the opposite corner. A box will be drawn as the mouse is moved to indicate the area containing the entities to be selected. The box will have either a solid line border or a dashed line border depending on which direction you drag the box. A solid line border appears when you drag to the right and will select everything that is completely inside the box when the mouse button is released. A dashed line border appears when you drag to the left and will select everything that is inside of or touching the borders of the box when the mouse button is released. This action will first clear the current selection set.

- **Ctrl-Window selecting:** Window selecting while holding the CTRL key will add the selected entities to the current selection set.
- **Shift-Window selecting:** Window selecting while holding the SHIFT key will deselect the enclosed entities.

# <span id="page-17-0"></span>**The Status Bar**

The status bar appears at the bottom of the application window and provides status information such as:

EDIT 25.803, 20.717 Grid Snap OFF Object Snap ON Show Points ON

Edit state - the word **EDIT** appears when any changes have been made to the active character set since being loaded or saved.

**Mouse pointer coordinates** - the X, Y coordinates of the mouse pointer as it moves on the viewport.

**Grid snap status** - the current grid snap on / off status. Clicking this panel on the status bar will toggle the status on or off.

**Object snap status** - the current object snap on / off status. Clicking this panel on the status bar will toggle the status on or off.

**Show points status** - the current show points on / off status. Clicking this panel on the status bar will toggle the status on or off.

**Message area** - various messages appear in the right most panel of the status bar.

# <span id="page-17-1"></span>**Drawing and Editing Commands**

When a command is started the character selection controls change to a command line:

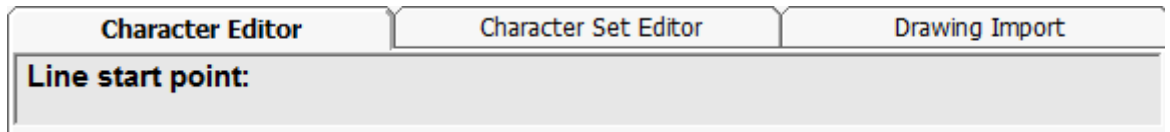

The command line serves to prompt you for requested input. Any requested points can be entered by either clicking a point on the drawing or by entering an X, Y coordinate pair on the command line.

Line end point ([I]ength, [a]ngle):

Some commands have optional settings that can be entered via the command line. In this example, after a line start point has been picked the options [l]ength and [a]ngle appear. A value for the options may be entered by typing the letter that is enclosed in square brackets followed by a numeric value. For example, typing "A30.0" on the command line in this example would constrain the line to an angle of 30 degrees.

To cancel a command in progress, press the **ESC** key or click the right mouse button on the viewport. When no command is active, right-clicking the mouse on the viewport will repeat the last command.

## <span id="page-18-0"></span>**Using Snaps**

Snaps are drawing aids that assist with creating entities on the viewport. There are three types of snaps: grid snap, object snap and ortho snap.

When the grid snap is turned on the mouse cursor will snap to the nearest grid point. The spacing of the grid points are determined by the X and Y grid interval settings on the *Preferences* dialog.

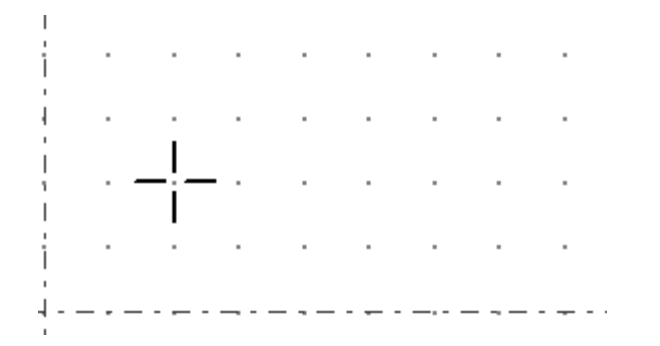

When object snap is turned on the mouse cursor will snap to certain locations on the existing drawing entities.

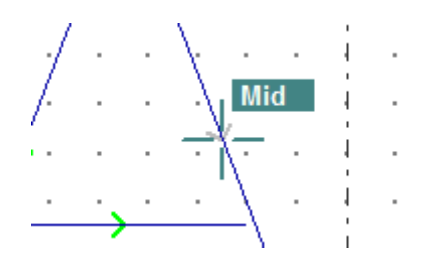

The object snap types are:

**End** - the start or end points **Mid** - the mid point of a line, arc or circle **Int** - a point where any two entities intersect **Ctr** - the center point of an arc or circle **Quad** - one of four quadrant points on an arc or circle **Tan** - where one entity is tangent to another

The ortho snap is activated by holding the SHIFT key while drawing and constrains the mouse cursor to an angular setting. The ortho angle can be set via the *Ortho Angle* setting on the *Preferences* dialog.

# <span id="page-19-0"></span>**Entity Info**

The entity info toolbar displays information about selected entities. As a toolbar, it can be detached from the application window or docked to the top or bottom of it.

The information displayed varies with the type of entity that is selected. Example entity information for a line:

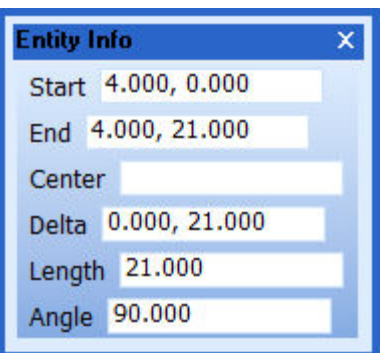

Start - the X, Y coordinates of the line start point End - the X, Y coordinates of the line end point Center - not displayed for line entities Delta - the X, Y distance from the start point to the end point Length - the overall length of the line Angle - the angle of the line from the start to the end point

Example entity information for an arc:

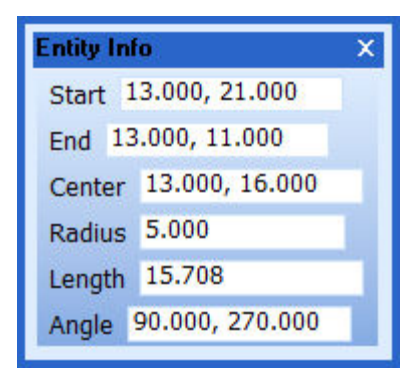

Start - the X, Y coordinates of the arc start point End - the X, Y coordinates of the arc end point Center - the X, Y coordinates of the arc center point Radius - the radius of the arc Length - the length of the arc Angle - the start and end angles of the arc

# <span id="page-20-0"></span>**Character Picker**

The character picker is a dialog that displays the entire character set at once and allows for easy character selection. The character picker can be opened while the character editor is visible by clicking the button next to the character selection controls:

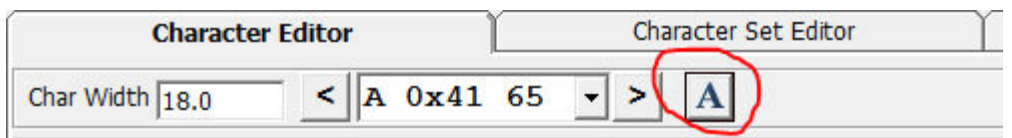

A character can be selected by simply clicking it on the character picker.

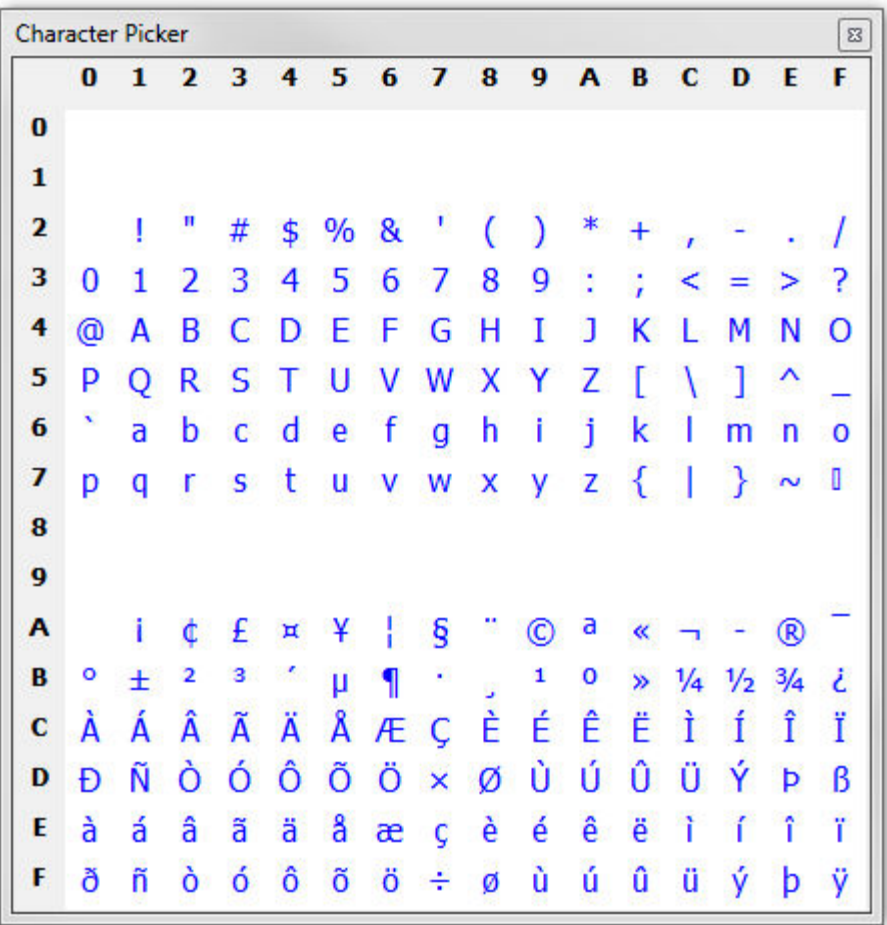

# <span id="page-22-0"></span>**Character Set Editing**

# <span id="page-22-1"></span>**Character Set Editor**

The character set editing mode allows a limited set of editing tools to be applied to the entire character set at once.

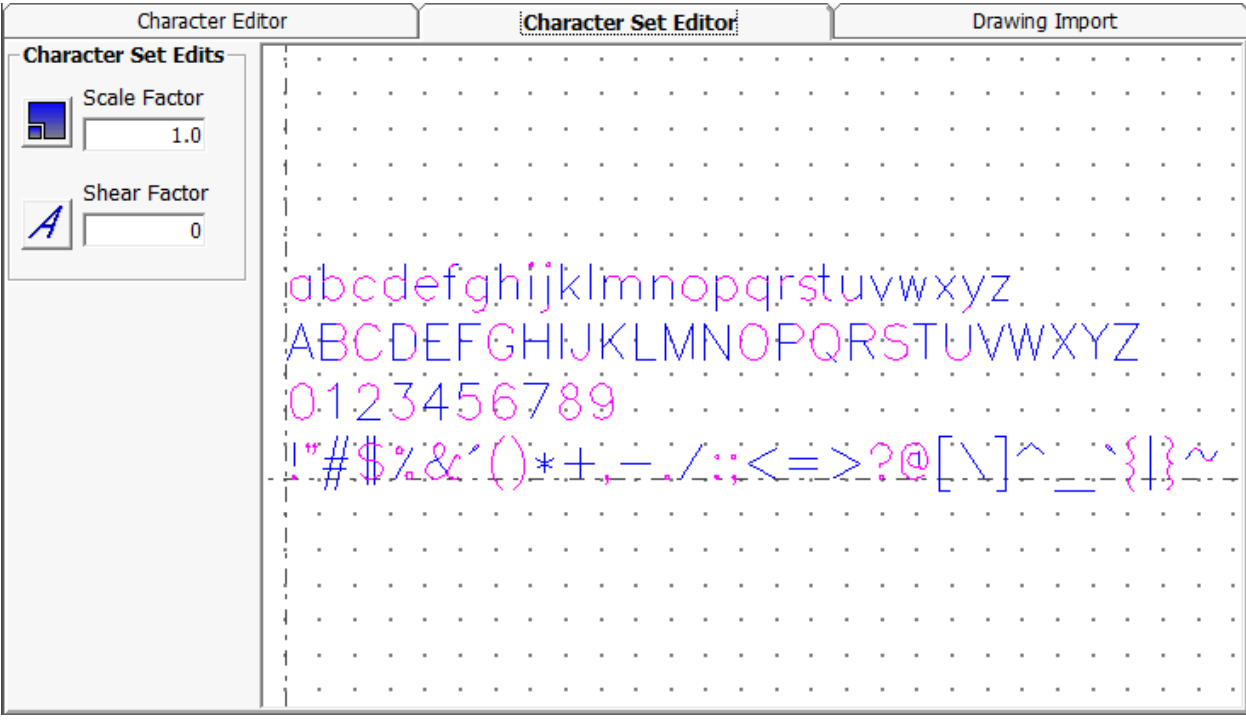

The available editing tools in this mode are:

**Scale** - enter a scale factor and click the scale button. By typing an "X" or "Y" before the scale factor value the X or Y axis can be scaled separately. For example, entering "X1.5" as the scale factor value will apply scaling in the X direction only.

**Shear** - enter a shear factor and click the shear button.

**Auto Shift** - automatically shifts each character so that its left side has the spacing specified by the *Character Left Padding* setting on the *Preferences* dialog.

**Auto Size** - automatically sets the width of each character to the right most extent plus the *Character Right Padding* setting on the *Preferences* dialog.

**Cleanup** - applies the cleanup tool to the entire character set. When cleanup is finished a message appears indicating how many entities were removed.

# <span id="page-24-0"></span>**Drawing Import**

# <span id="page-24-1"></span>**Drawing Import**

The drawing import mode allows a drawing file in Drawing Exchange Format (.DXF) to be loaded. Clicking the *Open* button allows for browsing to and opening a drawing file. Once opened, all or part of the drawing can be cut or copied then pasted into the character editor.

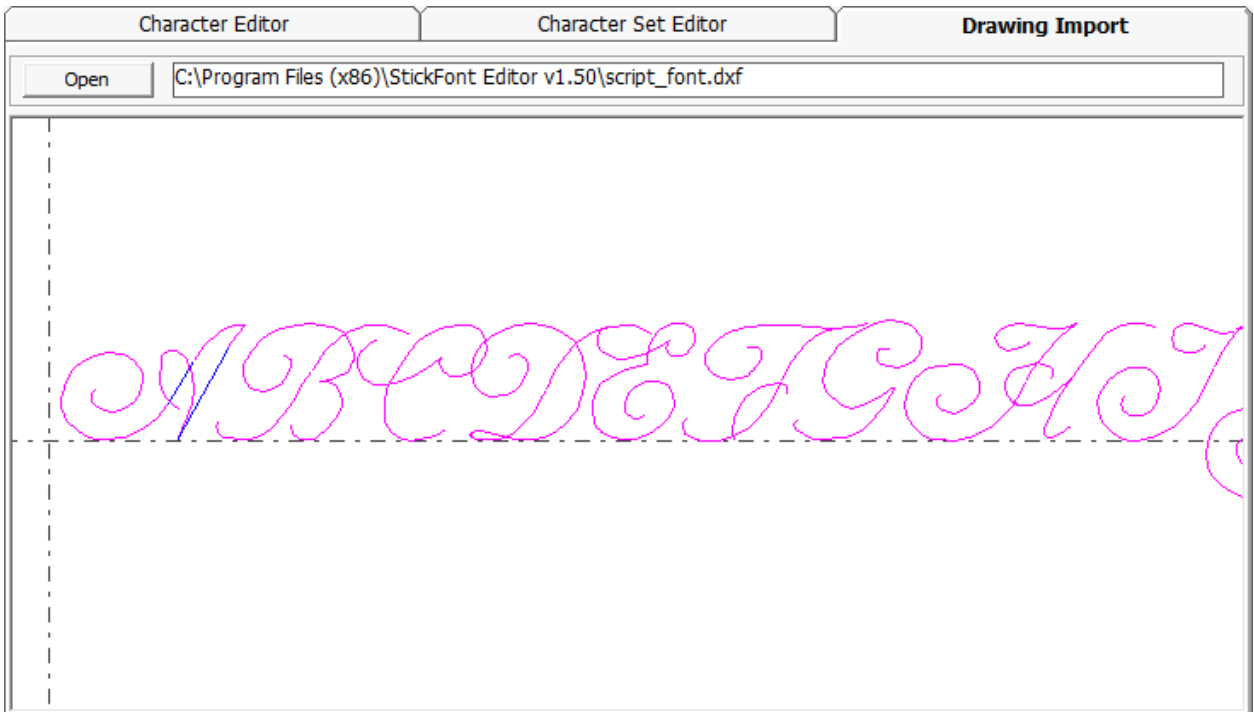

# <span id="page-26-0"></span>**Menus**

# <span id="page-26-1"></span>**File Menu**

#### <span id="page-26-2"></span>**New Character Set**

Clears the active character set. If any unsaved changes have been made to the current character set you will be prompted to save them first.

## <span id="page-26-3"></span>**Open Character Set**

Open an existing StickFont character set file. If any unsaved changes have been made to the current character set you will be prompted to save them first.

This menu item also displays the list of the most recently opened files. Clicking a file in this list will open the corresponding StickFont character set.

#### <span id="page-26-4"></span>**Save Character Set**

Saves the active character set. If the active character set is untitled you will be prompted for a file name to save as.

### <span id="page-26-5"></span>**Save Character Set As**

Save the active character set under a new name. You will be prompted for a new file name to save as.

## <span id="page-26-6"></span>**Convert True Type Font**

This tool loads a True Type into the editor. If any unsaved changes have been made to the current character set you will be prompted to save them first.

After selecting the font to convert you will be prompted for the desired character resolution. Since these fonts are based on spline curves they must be converted to line segments. The resolution setting determines how many line segments will be used to approximate the curved outline of the font characters. Moving the slider to the right will increase the number of line segments required.

TIP: *Turning on the* **Show Points** *setting on the status bar allows you to see how many line segments are created by marking the start point of each segment.*

TIP: *High resolution settings can be useful if you need to create large lettering as it makes curved lettering appear smoother. However, if this is not required you can reduce the number of segments in your characters by using the* **Cleanup** *tool.*

## <span id="page-27-0"></span>**Print**

Opens the print preview window where you can setup print options and print the graphics preview.

## <span id="page-27-1"></span>**Export Keyboard Shortcuts**

This tool allows saving the keyboard shortcuts that have been assigned to the menu items.

## <span id="page-27-2"></span>**Import Keyboard Shortcuts**

This tool loads a previously saved keyboard shortcut file.

## <span id="page-27-3"></span>**Reset Toolbars**

This will load the default toolbar layout, clearing any changes that have been made to the layout. This includes custom toolbars and the keyboard shortcuts.

## <span id="page-27-4"></span>**Exit**

Exits StickFont Editor. If any unsaved changes have been made to the current character set you will be prompted to save them before the application closes.

# <span id="page-27-5"></span>**Edit Menu**

## <span id="page-27-6"></span>**Undo**

Undoes the last operation. If there is nothing to undo then this option will be greyed out.

## <span id="page-27-7"></span>**Redo**

Redo the last undone operation. If there is nothing that can be redone then this option will be greyed out.

## <span id="page-27-8"></span>**Cut**

Copies the selected entities to the clipboard then deletes them from the character.

## <span id="page-28-0"></span>**Copy**

Copies the selected entities to the clipboard.

#### <span id="page-28-1"></span>**Paste**

Paste the clipboard contents into the active character drawing.

## <span id="page-28-2"></span>**Delete Selected**

Removes all selected entities from the drawing.

## <span id="page-28-3"></span>**Select All**

Marks all entities in the drawing as selected. Selected entities are drawn in a different color than the non-selected entities.

## <span id="page-28-4"></span>**Select Chain**

This command prompts you to pick an entity then selects all entities that are connected to the selected entity.

### <span id="page-28-5"></span>**Preferences**

Opens the StickFont Editor Preferences window. This window contains multiple tabs each containing a group of settings.

### **Drawing Tab**

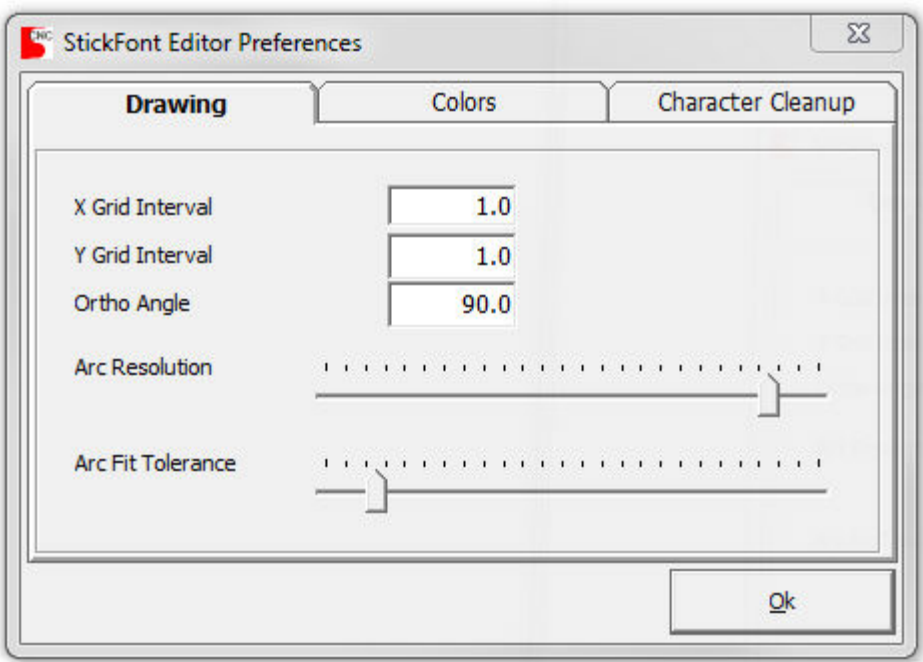

• X and Y Grid Interval - Determine how far apart the grid points will be in the X and Y direction.

• Ortho Angle - The angular increment for commands that support ortho constraint

• Arc resolution - This slider determines how accurately arcs, circles and ellipses will be drawn by increasing or decreasing the number of line segments used to approximate them.

• Arc Fit Tolerance - This slider determines how closely the resulting arcs must fit the set of points. Moving the slider to the right results in fewer, looser fitting arcs.

**Colors Tab**

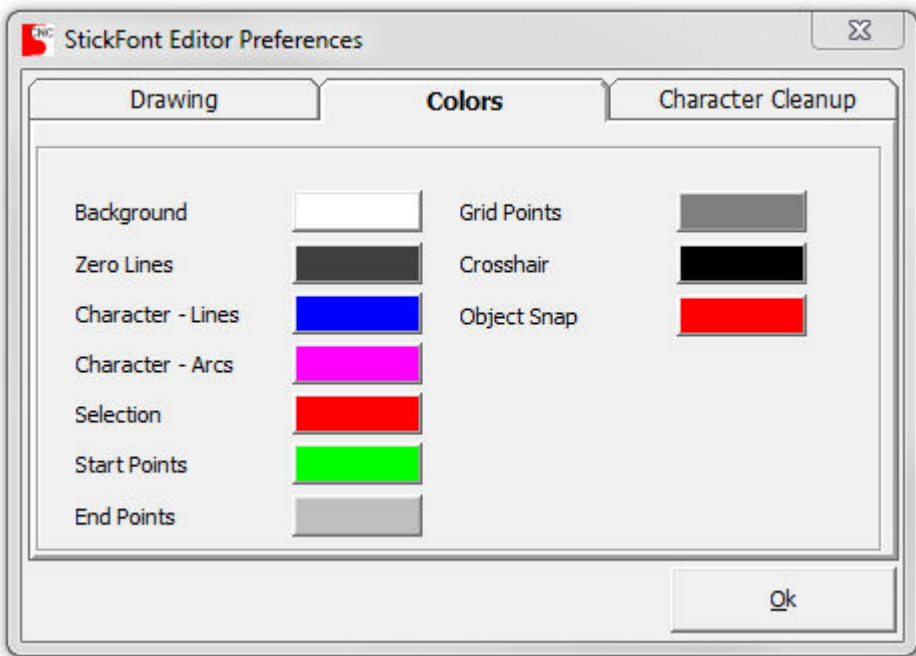

• Program color settings

## **Character Cleanup Tab**

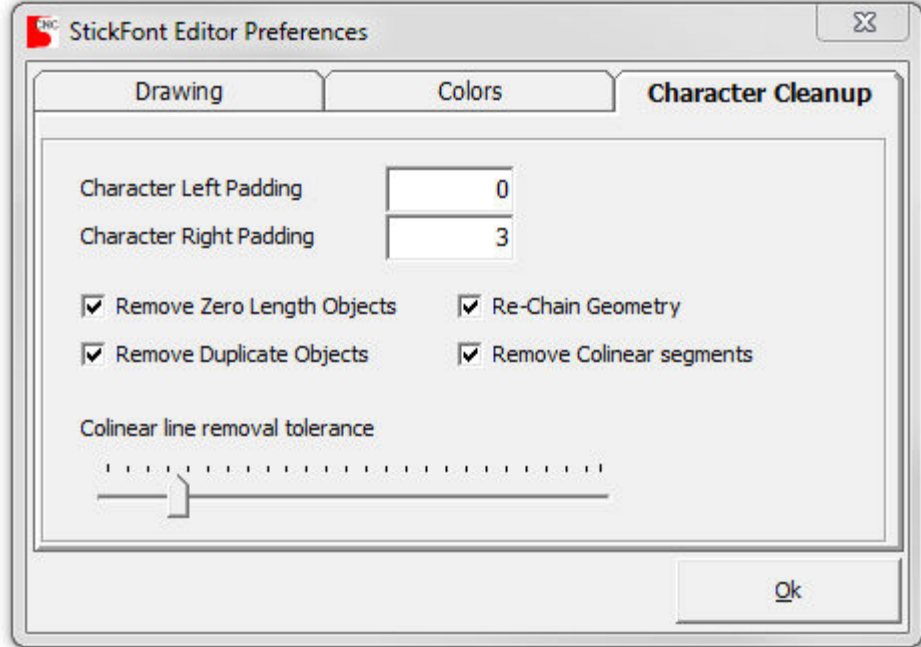

• Character Left Padding - This setting is used by the Auto Shift tool and determines the X location that the left most extent of the character will be shifted to.

• Character Right Padding - This setting is the amount of space added to the right most extent of the character by the Auto Size tool.

Remove Zero Length Objects - When checked, the cleanup tool will remove entities with a length less then 0.001

• Remove Duplicate Objects - When checked, the cleanup tool will remove multiple copies of an entity with the same start and end points.

• Re-Chain Geometry - When checked the cleanup tool will automatically re-chain the drawing.

• Remove Colinear segments - When checked the cleanup tool will remove line segments that are colinear within the tolerance amount.

• Colinear line removal tolerance - Moving this slider to the right will loosen the colinear line tolerance amount.

# <span id="page-31-0"></span>**Draw Menu**

<span id="page-31-1"></span>**Line**

Draws a line. You will be prompted for:

Start Point - click a point on the drawing or enter an X, Y location on the command line.

After the first point has been picked you can constrain the line length by entering "L" followed by the desired length on the command line. The lines angle can also be constrained by entering "A" followed by the desired line angle on the command line. If both length and angle are entered, the line is added to the drawing and the command completes.

• End Point - click a point on the drawing or enter an X, Y location on the command line.

This command continues to repeat until you terminate it, allowing you to easily draw multiple lines.

## <span id="page-31-2"></span>**Line Perpendicular**

Draws a line perpendicular to another line. You will be prompted for:

• A line to draw perpendicular to. Click an entity on the drawing you would like to draw perpendicular to.

Start point - click a point on the drawing or enter an X, Y location on the command line.

• End point - click a point on the drawing or enter an X, Y location on the command line.

### <span id="page-32-0"></span>**Line Tangent**

Draws a line tangent to a selected arc, you will be prompted for:

• An arc or circle to draw tangent from

• End point - click a point on the drawing or enter an X, Y location on the command line.

## <span id="page-32-1"></span>**Rectangle**

Draws a rectangle, you will be prompted for:

First corner - click a point on the drawing or enter an X, Y location on the command line.

• Opposite corner - click a point on the drawing or enter an X, Y location on the command line.

## <span id="page-32-2"></span>**Circle**

Draws a circle, you will be prompted for:

• Circle center point - click a point on the drawing or enter an X, Y location on the command line.

• Point on radius - click a point on the drawing or enter an X, Y location on the command line. The desired circle radius or diameter may be entered on the command line.

This command has an option called **mark center** which will draw a crosshair at the center point of the circle when enabled.

### <span id="page-32-3"></span>**Circle From 3 Points**

Draw a circle from three points, you will be prompted for three points on the circle. Enter the points by clicking on the drawing or entering their X, Y locations on the command line.

This command has an option called **mark center** which will draw a crosshair at the center point of the circle when enabled.

## <span id="page-33-0"></span>**Circle Tangent**

Draw a circle tangent to two other entities. You will prompted for:

The first entity to be tangent to. Either an arc, circle or line may be selected.

The second entity to be tangent to. Either an arc, circle or line may be selected.

The center point of the circle, or the desired circle radius. Click the viewport at the desired circle radius or enter a radius value via the command line. In most cases there is more than one place where a circle could be tangent to both entities, as you move the mouse pointer you will see a preview of the current solution.

This command has an option called **mark center** which will draw a crosshair at the center point of the circle when enabled.

TIP: *To create a circle of a desired radius after picking two entities, enter "R" followed by the desired radius on the command line but don't press <enter> until moving the mouse pointer to get a solution in the desired location.*

## <span id="page-33-1"></span>**Ellipse From Center**

Draws an ellipse, you will be prompted for:

• Ellipse center point - click a point on the drawing or enter an X, Y location on the command line.

• Ellipse corner point - click a point on the drawing or enter an X, Y location on the command line.

This command has an option called **mark center** which will draw a crosshair at the center point of the ellipse when enabled.

TIP: *This command creates a series of line segments approximating an ellipse. To control how many segments are created see the Arc Resolution setting on the Preferences dialog.*

TIP: *To turn this shape into a series of arc segments, use the tool Draw/Arc Through Points.*

## <span id="page-34-0"></span>**Ellipse From Corner**

Draws an ellipse, you will be prompted for:

Ellipse corner point - click a point on the drawing or enter an X, Y location on the command line.

Ellipse opposite corner point - click a point on the drawing or enter an X, Y location on the command line.

This command has an option called **mark center** which will draw a crosshair at the center point of the ellipse when enabled.

TIP: *This command creates a series of line segments approximating an ellipse. To control how many segments are created see the Arc Resolution setting on the Preferences dialog.*

TIP: *To turn this shape into a series of arc segments, use the tool Draw / Arc Through Points.*

## <span id="page-34-1"></span>**Arc CW**

Draws a clockwise arc, you will be prompted for:

- Arc center point click a point on the drawing or enter an X, Y location on the command line.
- Arc start point click a point on the drawing or enter an X, Y location on the command line.
- Arc end point click a point on the drawing or enter an X, Y location on the command line.

This command has an option called **mark center** which will draw a crosshair at the center point of the arc when enabled.

## <span id="page-34-2"></span>**Arc CW from 3 Points**

Draws a clockwise arc from three points, you will be prompted for:

First point on arc - click a point on the drawing or enter an X, Y location on the command line.

Second point on arc - click a point on the drawing or enter an X, Y location on the command line.

• Third point on arc or radius - click a point on the drawing or use the command line to enter either a radius value or an X, Y location.

After the second point has be picked this command will behave in one of two ways depending on the mouse pointer location. When the mouse pointer is between the first two points an arc can be created using the first two points as the start and end points and the third point as a point on the radius. Once the mouse pointer moves beyond the second point the arc will created from the first point through the second point to the last point. A radius value may also be entered after the second point has been picked. In this case an arc will be created using the first and second points as the start and end points of the arc.

This command has an option called **mark center** which will draw a crosshair at the center point of the arc when enabled.

## <span id="page-35-0"></span>**Arc CCW**

Draws a counter-clockwise arc, you will be prompted for:

- Arc center point click a point on the drawing or enter an X, Y location on the command line.
- Arc start point click a point on the drawing or enter an X, Y location on the command line.
- Arc end point click a point on the drawing or enter an X, Y location on the command line.

This command has an option called **mark center** which will draw a crosshair at the center point of the arc when enabled.

## <span id="page-35-1"></span>**Arc CCW from 3 Points**

Draws a counter-clockwise arc from three points, you will be prompted for:

First point on arc - click a point on the drawing or enter an X, Y location on the command line.

Second point on arc - click a point on the drawing or enter an X, Y location on the command line.

Third point on arc or radius - click a point on the drawing or use the command line to enter either a radius value or an X, Y location.

After the second point has be picked this command will behave in one of two ways depending on the mouse pointer location. When the mouse pointer is between the first two points an arc can be created using the first two points as the start and end points and the third point as a point on the radius. Once the mouse pointer moves beyond the second point the arc will created from the first point through the second point to the last point. A radius value may also be entered after the second point has

been picked. In this case an arc will be created using the first and second points as the start and end points of the arc.

This command has an option called **mark center** which will draw a crosshair at the center point of the arc when enabled.

## <span id="page-36-0"></span>**Arc Through Points**

This command will replace a selected series of line segments with one or more arcs. Before the command begins it will automatically combine colinear line segments from the selected entities.

*TIP: More than one group of entities may be selected, this command will process each group separately.*

*TIP: There is a setting called Arc Fit Tolerance on the Preferences dialog that controls how loosely the resulting arcs can fit the selected points.*

## <span id="page-36-1"></span>**Sketch**

This command draws a series of line segments on the viewport whenever the mouse is moved while holding the left mouse button.

## <span id="page-36-2"></span>**Translate Menu**

#### <span id="page-36-3"></span>**Move**

Moves the selected entities, you will prompted for a point to move from and a point to move to.

TIP: *To move something a specific distance just enter "0, 0" on the command line as the point to move from and then the X, Y distance to move as the second point.*

### <span id="page-36-4"></span>**Offset**

Offsets the selected entities by the given offset distance. If nothing is selected you will be prompted for a line to offset then the offset direction, otherwise you will just be prompted for the offset direction.

This command has the offset distance as an option, to change the distance enter "D" followed by the distance on the command line.

TIP: *Shift-clicking an entity on the drawing will select the entire chain and is handy for selecting a path to offset.*

## <span id="page-37-0"></span>**Mirror**

This command will mirror the selected entities. You will be prompted for:

Base point of mirror axis - click a point on the drawing or enter an X, Y location on the command line.

• End of mirror axis - click a point on the drawing or enter an X, Y location on the command line.

The base point and end point form a line around which the selected entities will be mirrored.

This command has an option called **copy** which will create new entities when enabled.

## <span id="page-37-1"></span>**Rotate**

This command will rotate the selected entities. You will be prompted for:

• Center point of rotation - click a point on the drawing or enter an X, Y location on the command line.

Reference point or rotation angle - click a point on the drawing or enter an X, Y location on the command line to select a reference point. You can also enter "A" followed by the number to degrees to rotate.

Second reference point - click a point on the drawing or enter an X, Y location on the command line.

This command has an option called **copy** which will create new entities when enabled.

## <span id="page-37-2"></span>**Shear**

This command will shear the selected entities, which is useful for creating characters that appear italicized. You will be prompted for:

• Reference point or shear value - click a point on the drawing or enter an X, Y location on the command line to select a reference point. You can also enter "S" followed by the shear value.

• Desired shear amount or shear value - click a point on the drawing or enter an X, Y location on the command line to set the shear amount. You can also enter "S" followed by the shear value.

This command has an option called **copy** which will create new entities when enabled.

TIP: *Shear values will typically be in the -2.0 to +2.0 range when using this command to create italicized lettering.*

TIP: *Note that arcs and circles cannot be sheared and still be circular, so any arcs or circles are first broken into series of line segments. After shearing, these entities are converted back to a series of arc segments that approximate the sheared shape.*

## <span id="page-38-0"></span>**Scale**

This command will scale the selected entities. You will be prompted for:

Scaling base point - click a point on the drawing or enter an X, Y location on the command line to select a base point.

First reference point - click a point on the drawing or enter an X, Y location on the command line. You can also enter "S" followed by the scale factor, "X" followed by a scale factor or "Y" followed by a scale factor.

Second reference point - click a point on the drawing or enter an X, Y location on the command line. You can also enter "S" followed by the scale factor, "X" followed by a scale factor or "Y" followed by a scale factor.

This command has an option called **copy** which will create new entities when enabled. It also has an option called **scale width** which will apply the resulting scale factor to the character width when enabled.

# <span id="page-38-1"></span>**Tools Menu**

## <span id="page-38-2"></span>**Reverse Chain**

This command will reverse the direction of the selected chain.

## <span id="page-39-0"></span>**Move Chain Start**

This command allows you to specify the entry point for a closed chain. You will be prompted to pick the end point of an entity that you want to be the new start point for the chain.

TIP: *This command has no effect if the picked point is not part of a closed chain. An example of a closed chain would be a circle.*

TIP: *Chain start points are marked on the drawing by small squares.*

### <span id="page-39-1"></span>**Join Entities**

This command will join two entities at one of their intersection points. You will be prompted for:

- First entity to join, click an entity on the drawing.
- Second entity to join, click an entity on the drawing.
- A point near the desired intersection point.

If both selected entities are lines then the additional point is not requested. If at least one of the selected entities is an arc or circle then move the mouse pointer until the preview shows the desired result when picking the additional point.

TIP: *This command looks at the spot where the entities were picked to determine which end to move. When joining a line and arc or two arcs then click the selected entities near the end point to be moved.*

## <span id="page-39-2"></span>**Fillet Entities**

This command will join two entities with a radius. You will be prompted for:

- First entity to join, click an entity on the drawing.
- Second entity to join, click an entity on the drawing.

• A point at the desired radius or the desired radius may entered on the command line.

TIP: *This command looks at the spot where the entities were picked to determine which end to move. If the entities to fillet do not touch then click the entities near the end point to be moved, otherwise click them near the point where the fillet should be.*

## <span id="page-40-0"></span>**Adjust Radius**

This command allows the radius of an arc or circle to be adjusted. This command prompts for:

• The arc or circle to be adjusted, click an entity on the drawing.

• A point at the desired radius, or the desired radius may be entered on the command line.

The start and end points of the selected entity will remain at their current locations, the center point is moved to adjust the radius.

## <span id="page-40-1"></span>**Trim Entities**

This command will trim an entity back to where it intersects another entity. You will first be prompted to pick an entity to cut at, then for entities that you want to trim off.

## <span id="page-40-2"></span>**Extend Entity**

This command will extend an entity to a new point. You will first be prompted to pick an entity to extend, then for the new end point.

TIP: *The endpoint to be moved will be the closest to the point that was picked.*

### <span id="page-40-3"></span>**Break Selected**

This command will break all selected entities at their midpoint, so that each selected entity becomes two entities.

## <span id="page-40-4"></span>**Split Entity**

This command will split an entity into two entities at a selected point.

## <span id="page-40-5"></span>**Break Arcs**

This command will break any selected arc or circle entities into a series of line segments. The number of segments that are created is determined by the *Arc Resolution* setting on the *Preferences* dialog.

#### <span id="page-41-0"></span>**Move Point**

This command moves an endpoint to a new location. You are first prompted for the point to move then for its new location. If multiple entities share the same end point then this command moves it for all of them.

### <span id="page-41-1"></span>**Measure Two Points**

This command prompts you for two points then displays measurement info.

## <span id="page-41-2"></span>**Cleanup**

Applies the cleanup tool to the active drawing. This tool can perform these actions:

• Remove zero length entities

Removes any entities that are zero in length.

• Remove duplicate entities

If more than one entity shares the same start and end points then the duplicate entities are removed.

• Re-chain the drawing

This ensures that all entities that form a continuous path are going in the same direction.

• Remove colinear line segments

This finds line segments that are end-to-end and going in the same direction and joins them into one line. The preferences window contains a tolerance setting that determines how closely the two segments must match in direction for them to be considered colinear.

• Remove cocircular arc segments

When the setting to enable removing colinear segments is enabled, removing cocircular arc segments is also enabled. This combines arc segments wherever possible.

The preferences window contains settings that turn off or on the individual actions to be performed.

### <span id="page-42-0"></span>**Auto Shift**

This command will move the drawing in the X direction so that the left most extent of the drawing is at the left padding amount. The padding amount is set on the preferences window.

## <span id="page-42-1"></span>**Auto Size**

Sets the character width to the right most drawing extent plus the right padding amount. The padding amount is set on the preferences window.

## <span id="page-42-2"></span>**View Menu**

### <span id="page-42-3"></span>**Zoom Window**

Using the left mouse button, drag a box around the desired view area. This tool is also activated by pressing the 'Z' key when the viewport is active.

## <span id="page-42-4"></span>**Zoom Extents**

Sets the view center and zoom size to fit the entire project in the viewport. This tool is also activated by pressing the 'X' key when the viewport is active.

## <span id="page-42-5"></span>**Zoom In**

Enlarges the view size while keeping the current view center. This tool is also activated by pressing the 'C' key when the viewport is active.

## <span id="page-42-6"></span>**Zoom Out**

Reduces the view size while keeping the current view center. This tool is also activated by pressing the 'V' key when the viewport is active.

#### <span id="page-42-7"></span>**Pan**

After selecting this tool, use either mouse button to drag the viewport to the desired view center.

## <span id="page-43-0"></span>**Show Grid**

This menu item is a toggle selection that turns on or off each time it is clicked, when it is on a check mark appears next to it on the menu. Enabling this item causes the snap grid to be displayed in the graphics preview window. See also [Using Snaps.](#page-18-0)

The StickFont Editor preferences window contains settings that determine where the grid points are, see [StickFont Editor Preferences.](#page-28-5)

## <span id="page-43-1"></span>**Help Menu**

## <span id="page-43-2"></span>**StickFont Editor Help**

Opens this help file.

#### <span id="page-43-3"></span>**Release Notes**

Opens the release notes. This is a notepad document that details the most recent changes to StickFont Editor.

## <span id="page-43-4"></span>**About StickFont Editor**

Displays a window showing the StickFont Editor version number and your license status. This window also allows you to de-register StickFont Editor on your computer. To do this you must enter the original product key that was used to register the software and then click the "De-Register" button.

If your StickFont Editor trial period has expired and you have a network license manager installed you can click "Check for License Server" to enable connecting to the license server.

### <span id="page-43-5"></span>**Enable License Server**

Checking this menu item will enable communications to the license manager. This requires that the Network License Manager be running on a computer that is connected to the network.

### <span id="page-43-6"></span>**Check Out License**

This will request a license transfer from the license manager. If successful, the license is stored on the client computer so that StickFont Editor may be run while disconnected from the network. While it is checked out the license will not be available for other users.

### <span id="page-43-7"></span>**Check In License**

This will return a stored license back to the license manager. This tool may also be used to add a license to the license manager. If you have registered StickFont Editor on a computer, its license may be moved to the license manager by first enabling the license server and then checking the license into the license manager. If the license does not already exist in the license manager, it will be added. This is very handy if you are adding a license manager to a group of computers that already have StickFont Editor installed and registered.

#### <span id="page-44-0"></span>**License Manager Settings**

Opens the license manager settings dialog. This dialog allows you to specify a network IP address or host name for the license server or let StickFont Editor automatically detect the server.

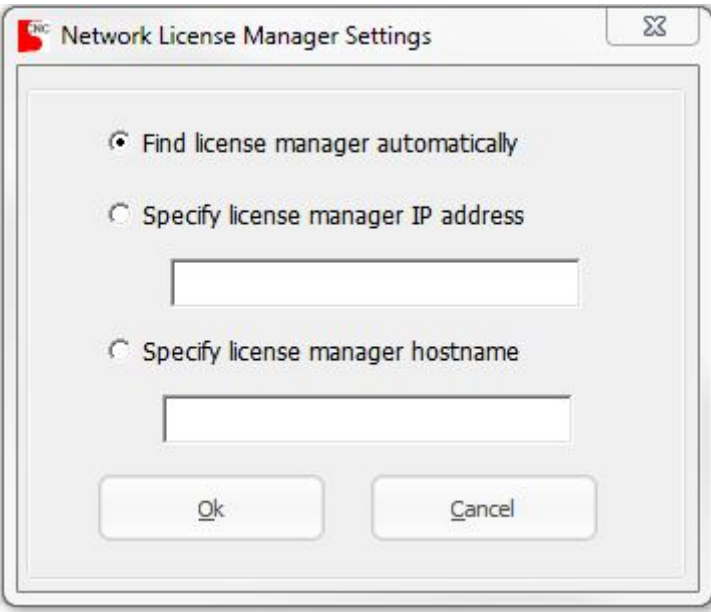

# <span id="page-46-0"></span>**Customizing StickFont Editor**

## <span id="page-46-1"></span>**Customizing the Toolbars**

The toolbars in StickFont Editor are highly customizable. You can hide individual buttons, hide entire toolbars or even create your own toolbars containing your most commonly used buttons or even menu shortcuts.

The toolbar layout, including custom toolbars is saved when you exit StickFont Editor. If you want to reset your toolbars to the default layout click the menu File / Reset Toolbars.

#### **Hiding toolbar buttons**

To customize a toolbar, it must first be docked. Each toolbar has a band on its right side that may clicked to display the option to Add or Remove Buttons.

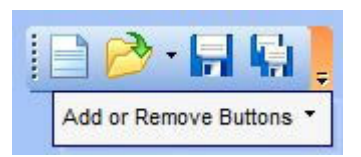

Hovering the mouse pointer over **Add or Remove Buttons** will then display a list of the buttons on the toolbar along with check boxes for each button. Unchecked boxes will hide the corresponding button.

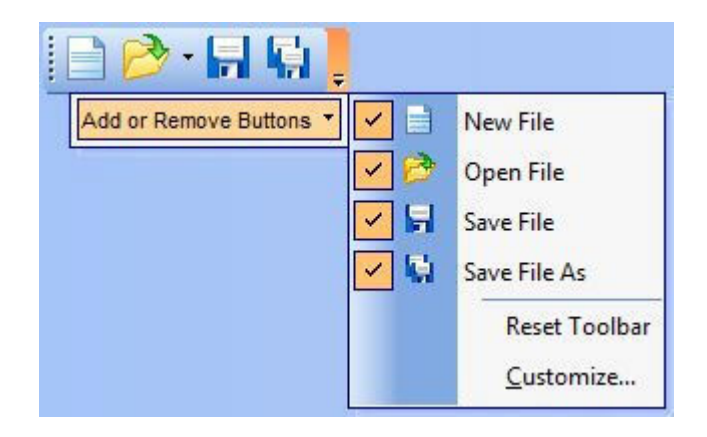

#### **Create custom toolbars**

You may also create your own custom toolbars that can contain any combination of buttons from the other toolbars. The toolbar customize dialog can be accessed by right-clicking any of the toolbars and selecting Customize from the menu that appears.

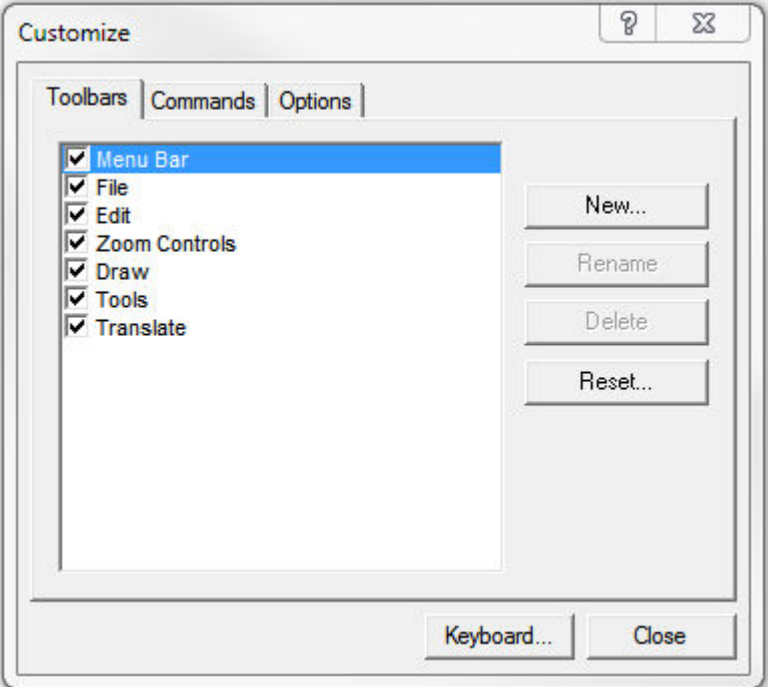

On this dialog, click the New button and then enter a name for the new toolbar. The toolbar is then created and will appear on the screen as an undocked toolbar. To add buttons to the new toolbar the Customize dialog must be left open. Click and drag buttons to move them from the other toolbars to your new toolbar, or hold the Ctrl key while dragging to copy them.

#### **Adding menu shortcuts to a toolbar**

Menu commands may also be added to existing or custom toolbars.

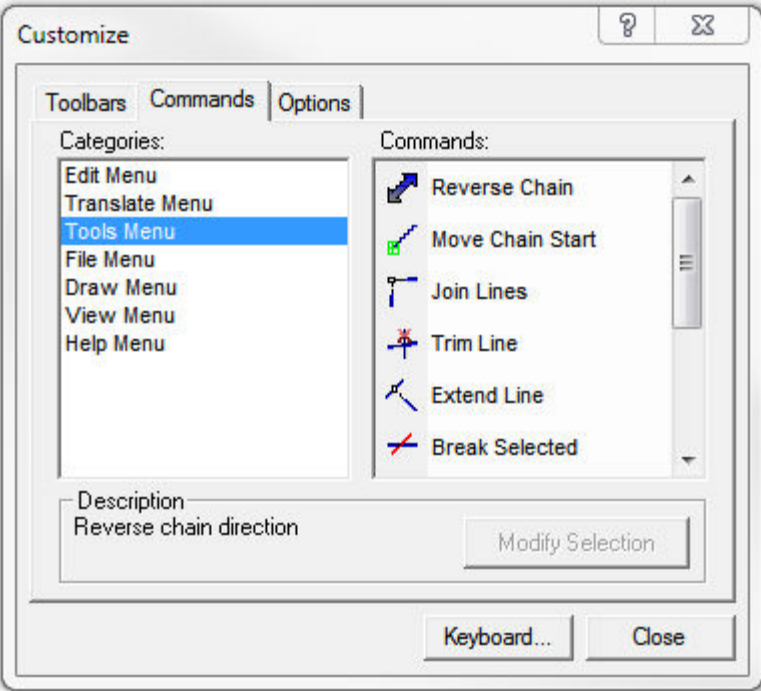

On the toolbar customize dialog, select the Commands tab. The Catagories list represents each of the menus in StickFont Editor and the Commands list represents the items in each menu. To add a command to a toolbar, drag it from the Commands list to an open toolbar.

## <span id="page-48-0"></span>**Menu Shortcut Keys**

The menu shortcut keys can customized via the toolbar customize dialog. The toolbar customize dialog can be accessed by right-clicking any of the toolbars and selecting Customize from the menu that appears. The keyboard shortcut keys are part of the toolbar layout and will be saved when exiting StickFont Editor. Resetting the toolbar layout from the menu File / Reset Toolbars will also reset the keyboard shortcut keys.

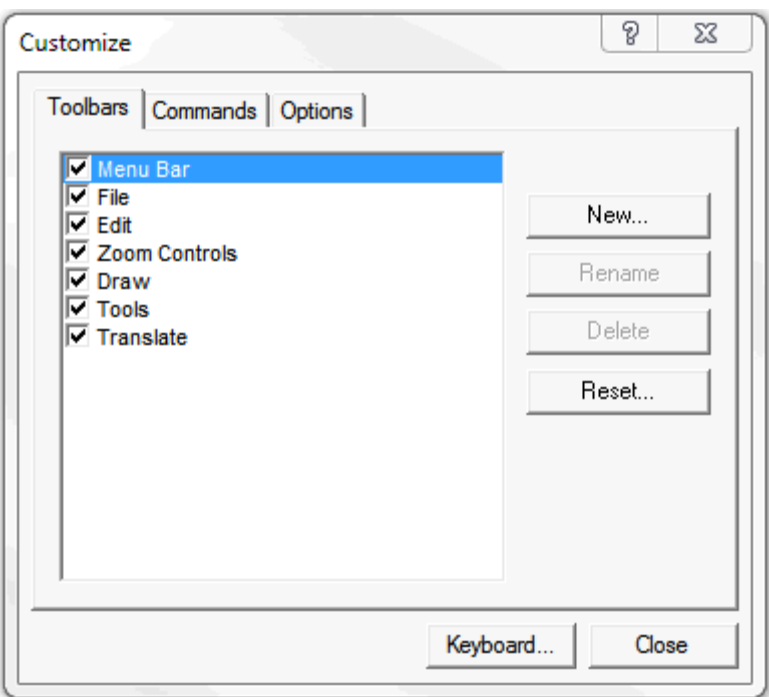

On the Customize dialog, click the **Keyboard** button to access the Customize Keyboard dialog.

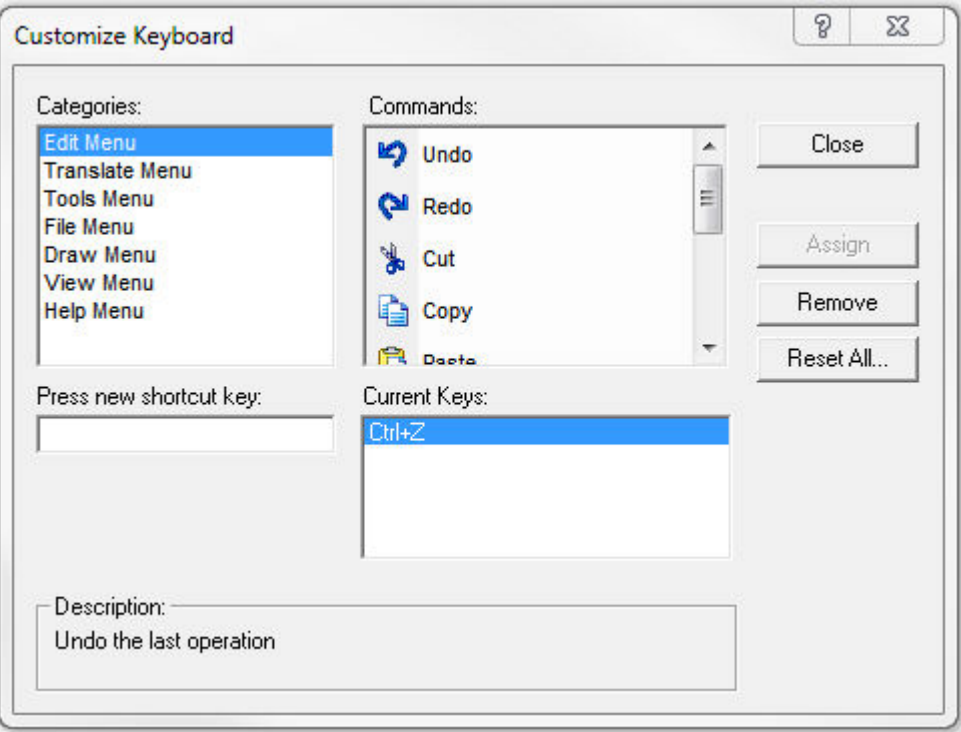

Using this dialog you can assign or change any of the keyboard shortcut keys for any of the StickFont Editor menu items.